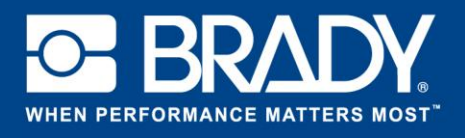

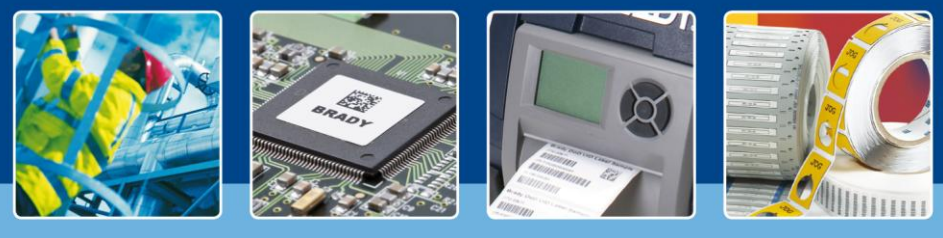

## **SOFTWARE IM BLICKPUNKT**

## **In 5 einfachen Schritten zur Automatisierung**

Finden Sie es lästig, zur Erstellung eines Etiketts immer wieder dieselben Daten eingeben zu müssen, die sich bereits in Ihrem ERP-System befinden? Können Sie diese Daten in eine CSV-Datei exportieren? Wenn die Antwort "Ja" lautet, ist es an der Zeit, den Kennzeichnungsprozess in Ihrem Betrieb zu automatisieren.

Mithilfe von Brady Workstation Data Automation können Sie Ihren Kennzeichnungsprozess in 5 einfachen Schritten automatisieren. Einzige Voraussetzung ist, dass Ihr vorhandenes System den Export von Daten in eine CSV-Datei unterstützt, vorzugsweise über einen Auslösemechanismus. Beispiel: Wenn ein Bediener auf die Schaltfläche "Etiketten drucken" klickt, wird eine CSV-Datei erstellt und in einem bestimmten Ordner gespeichert.

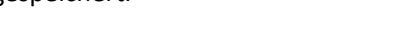

**Automatisierung in 5 Schritten**

Brady Workstation Data Automation führt Sie in 5 Schritten durch die Einrichtung Ihrer eigenen automatisierten Kanäle. Brady Workstation Data Automation kann mehrere Kanäle gleichzeitig verarbeiten.

Ein Kanal ist eine Kombination aus folgenden Elementen:

- Ein Ordner, in dem die CSV-Datei gespeichert wird und der überwacht wird, um festzustellen, ob Dateien eingehen
- $\triangleright$  Eine Etikettenvorlage, die mit den zu druckenden Daten ausgefüllt wird
- Eine Zuordnung von Feldern und entsprechenden Daten in der CSV-Datei
- $\triangleright$  Ein zugewiesener Drucker

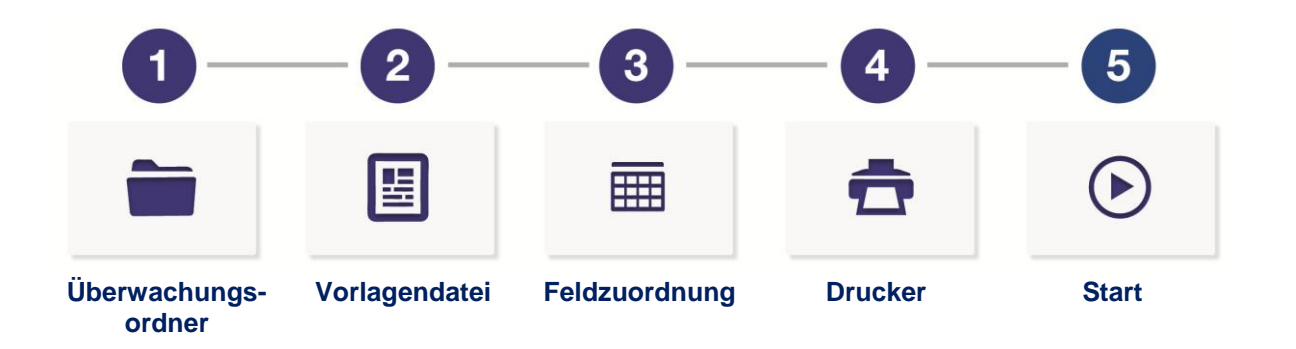

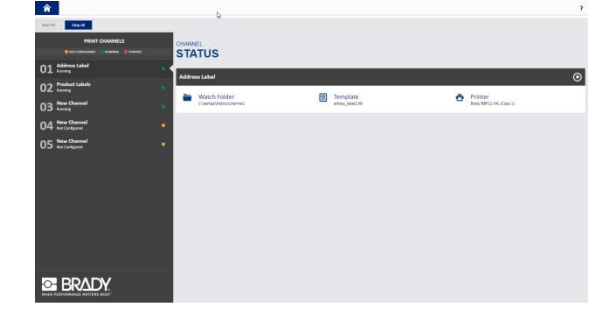

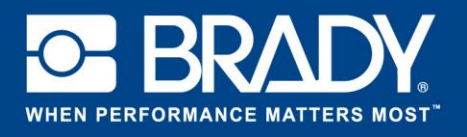

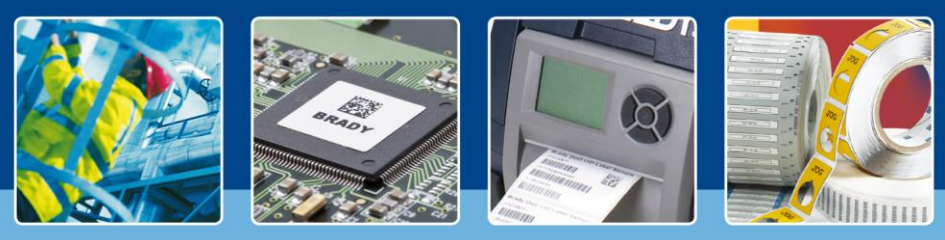

## **SOFTWARE IM BLICKPUNKT**

Jeder Kanal benötigt eine eigene LabelMark™ 6 Etikettenvorlage und einen eigenen Speicherort. Ein Drucker kann für mehrere Kanäle zuständig sein, vorausgesetzt, die Etiketten können mit denselben Verbrauchsmaterialien gedruckt werden. Das Etiketten-Layout kann unterschiedlich sein, aber das zu bedruckende Etikettenformat muss identisch sein.

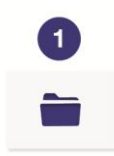

In **Schritt 1** muss ein Ordner definiert werden, um eingehende Daten zu sehen. Dies ist der sogenannte "Überwachungsordner".

In diesem Schritt können Sie den Dateityp auswählen, den Data Automation überwachen soll (zum Beispiel alle Dateien mit der Erweiterung .txt).

Sie können angeben, was mit der Datendatei geschehen soll, nachdem sie verarbeitet wurde. Sie können wählen, ob die Datei gelöscht wird oder ob sie in einen anderen Ordner verschoben und dort gespeichert wird, um die Druckvorgänge zu protokollieren.

In **Schritt 2** wird das Dialogfeld geöffnet, in dem Sie die LabelMark 6 Etikettenvorlage auswählen können, die für diesen Kanal verwendet werden soll.

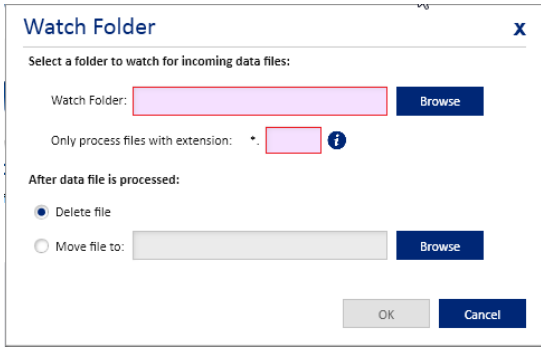

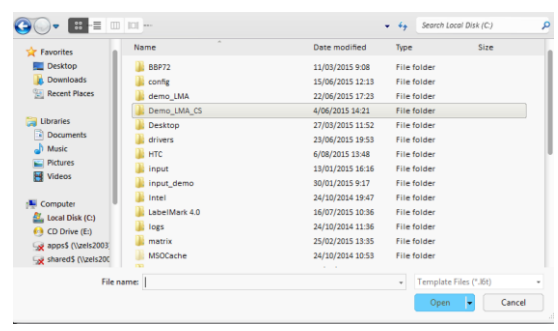

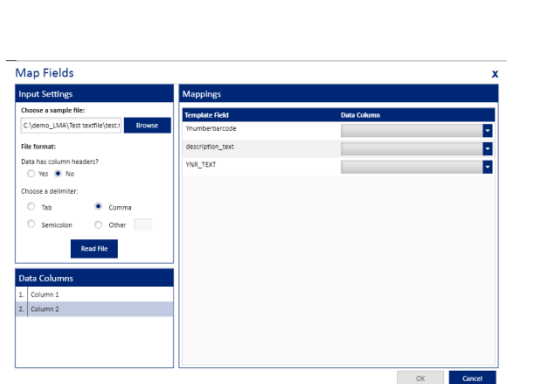

**Überwachungsordner** Einen Überwachungsordner auswählen.

 $\overline{2}$ 圄

**Vorlagendatei**

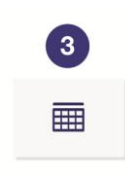

**Feldzuordnung**

In **Schritt 3** ordnen Sie jedes Feld auf dem Etikett einem Feld in der Datei zu.

Zunächst geben Sie an, ob die Datei Spaltenüberschiften enthält und welches Trennzeichen zum Trennen der Daten verwendet wird (beispielsweise ein Komma).

Dann verwenden Sie die Dropdown-Felder, um die Datenspalten den entsprechenden Etikettenfeldern zuzuordnen.

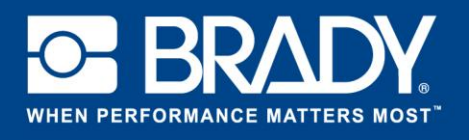

aus.

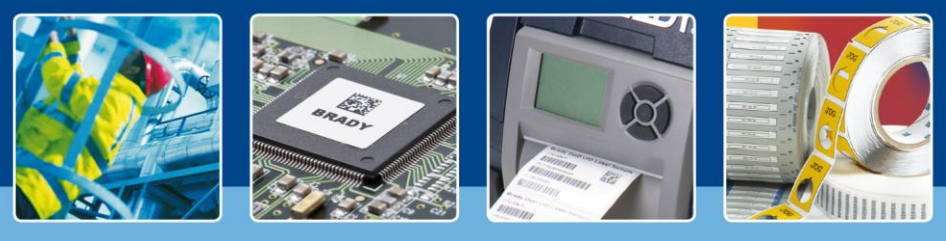

## **SOFTWARE IM BLICKPUNKT**

**Drucker**

 $\left( 4\right)$ 

Å

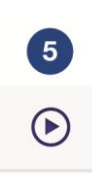

**Start**

Im **letzten Schritt** müssen Sie nur noch die Start-Taste drücken, um den automatisierten Kanal zu starten. Sobald eine Datei im Überwachungsordner gespeichert wird, den Sie in Schritt 1 ausgewählt haben, analysiert das System diese Datei, platziert die Daten auf dem Etikett und druckt das Etikett aus.

In **Schritt 4** wählen Sie den gewünschten Drucker aus. Beachten Sie, dass der entsprechende Druckertreiber auf dem Computer installiert sein muss, auf dem Brady Workstation Data Automation verwendet wird. Erst dann können Sie den Drucker in der Dropdown-Liste auswählen. Wenn Sie den BBP72 verwenden, wählen Sie die gewünschte Einstellung für den doppelseitigen Druck

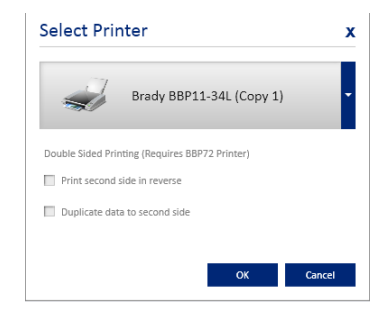